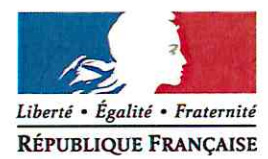

Avignon, le 3 novembre 2016

Le directeur académique des services de l'éducation nationale

à

Mesdames les directrices d'école, Messieurs les directeurs d'école

s/c de Mesdames et Messieurs les inspecteurs de l'éducation nationale chargés de circonscription

Objet : Préparation de la rentrée 2017 - Prévisions d'effectifs dans Base Élèves

Les prévisions d'effectifs pour la rentrée 2017 s'effectueront grâce à l'application Base Élèves 1<sup>er</sup> degré du mercredi 9 novembre au vendredi 18 novembre 2016 (minuit).

La procédure à suivre est consultable en annexe de ce bulletin départemental.

Pendant toute la durée d'ouverture de cette campagne et tant que vous n'aurez pas validé les données saisies, vous aurez la possibilité de les modifier. A compter du 21 novembre, les prévisions d'effectifs pourront être ajustées par vos inspecteurs de circonscription.

Je vous remercie de l'attention que vous porterez à la réalisation de cette procédure, essentielle à la préparation de la prochaine rentrée scolaire.

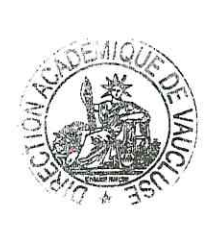

Dominique **BECK** 

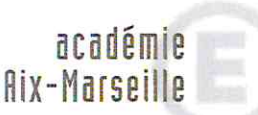

×

direction des services départementaux de l'éducation nationale Vaucluse

> Pôle 1er degré **Bureau des moyens**

Référence Rentrée 2017 Dossier suivi par **Ghislaine Defrés** Téléphone 04 90 27 76 43 Mél. ghislaine.defres @ac-aix-marseille.fr

> 49 rue Thiers 84077 Avignon

Horaires d'ouverture :  $8h30 - 12h$ 13h30 - 16h30

> Accès personnes à mobilité réduite : 26 rue Notre Dame des 7 da ileurs

# **BE - PRÉVISION DES EFFECTIFS - 1**

### Entrer par le menu « Écoles »...

## École

Cette rubrique vous permet de :

- Suivre les effectifs
- Effectuer des prévisions des effectifs pour la rentrée scolaire N+1
- · Modifier/Visualiser la carte d'identité de l'école
- Créer/Modifier/Visualiser les classes de l'école
- Suivi des états administratifs des élèves de l'année en cours

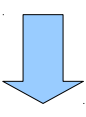

## **Prévision effectifs**

- $\bullet$  Saisir une prévision des effectifs de l'année N+1 Ajustement des prévisions des effectifs pour l'année suivante
- Gérer les prévisions des effectifs Consulter, valider ou supprimer un état de prévisions des effectifs

**Étape 1**: Effectuer le calcul de la prévision d'effectifs

## **Prévision effectifs**

- Saisir une prévision des effectifs de l'année N+1 Ajustement des prévisions des effectifs pour l'année suivante
- Gérer les prévisions des effectifs Consulter, valider ou supprimer un état de prévisions des effectifs

# **BE - PRÉVISION DES EFFECTIFS - 2**

### État du 18/11/2011

Période de traitement demandée par l'IA du 17/11/2011 au 24/11/2011

#### Élèves répartis par niveau + cycle (Clis, Classe d'adaptation)

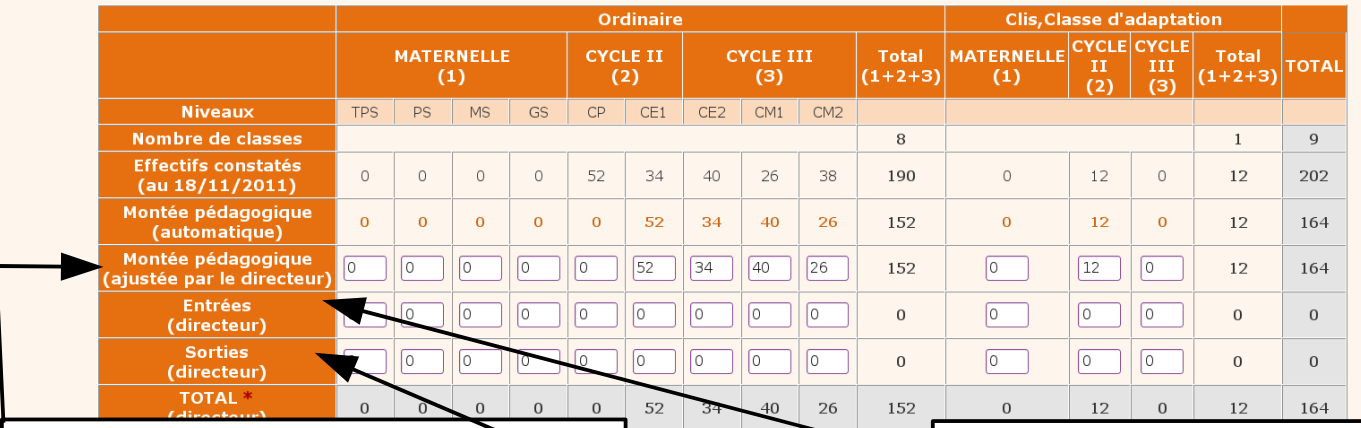

La montée pédagogique est automatique.

La ligne « **montée pédagogique (ajustée par le directeur)** » ne sert qu'à porter les corrections à la montée pédagogique automatique.

Ces ajustements ne porteront que sur les éventuels maintiens et sauts de classe. Ne sont comptabilisés dans cette ligne que les élèves fréquentant actuellement l'école.

On peut indiquer ici le nombre de GS attendu en CP.

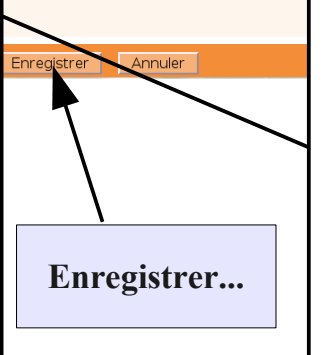

● La ligne « **Entrées (directeur)** » indiquera pour chaque niveau le nombre de nouveaux inscrits attendus.

● La ligne « **sorties (directeur)** » indiquera pour chaque niveau le nombre de départs (radiations...) d'élèves actuellement scolarisés dans l'école pour l'année N+1. Un clic en dehors des cases actives permet de voir les totaux actualisés.

#### **Prévision effectifs** Revenir à l'étape précédente... Saisir une prévision des effectifs de l'année N+1 Ajustement des prévisions des effectifs pour l'année suivante Puis pour consulter/valider Gérer les prévisions des effectifs ou supprimer votre Consulter, valider ou supprimer un état de prévisions des effectifs prévision Liste des prévisions des el Année scolaire de prévisions Chercher  $[2012 - 2013 c]$ Retour Date de l'état de prévisions .<br>Période de traitement demandée par l'IA **Statut** Etat du 18/11/2011 Du 17/11/2011 au 24/11/2011 non validé  $\overline{\overline{\mathbf{m}}}$ valider **Penser à valider votre prévision d'effectifs avant la date limite !**